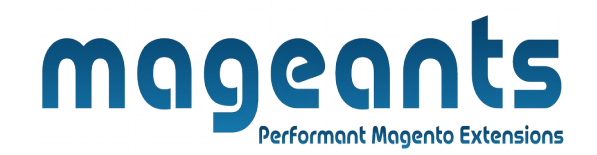

#### mageants

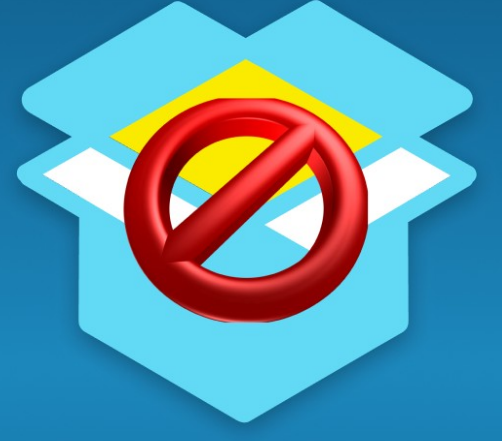

## **RESTRICT PRODUCTS BY CUSTOMER GROUP**

**MAGENTO 2** 

 **[Restrict product by customer group – Magento 2](https://www.mageants.com/restrict-products-by-customer-group-for-magento-2.html)**

#### **USER MANUAL**

 **Supported Version: 2.0, 2.1, 2.2, 2.3**

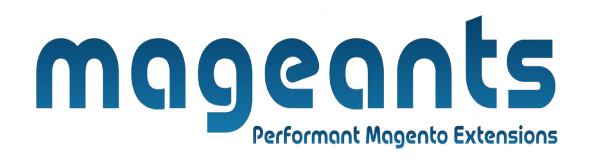

### **Table Of Contents**

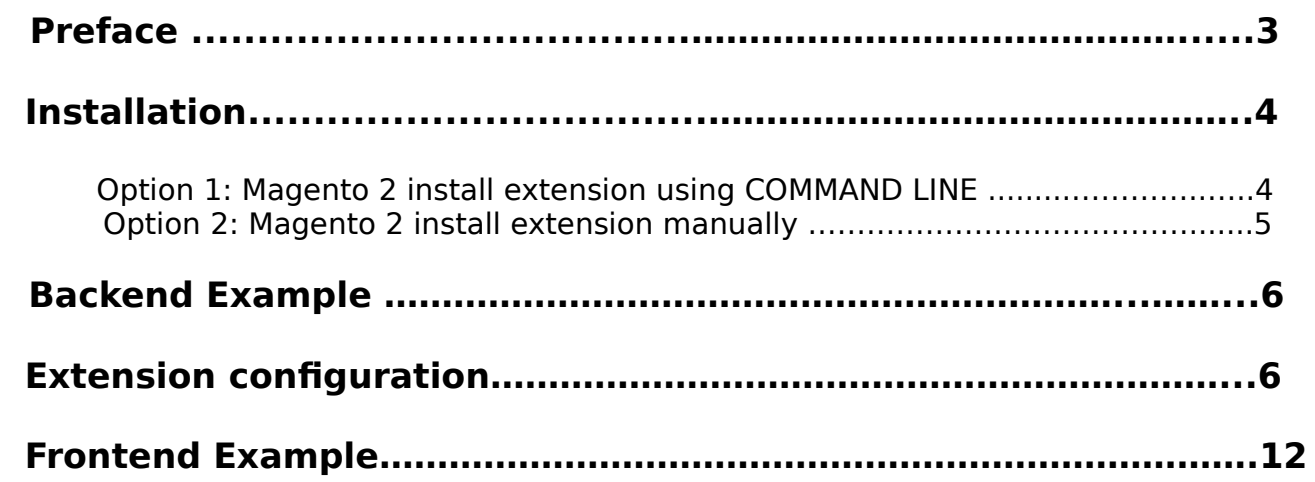

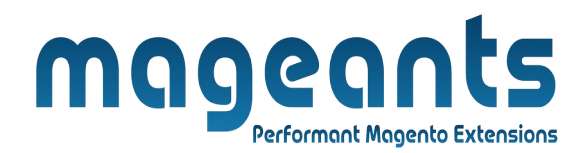

#### <span id="page-2-0"></span> **Preface**

 - This Restrict Products by Customer Groups extension gives you the ability to control access to selected customer groups and also allows you to selectively restrict your products, categories, pages and block from customer groups. You can Create multiple rules to optimize your store visibility for different customer groups. Redirect blocked users to another page.

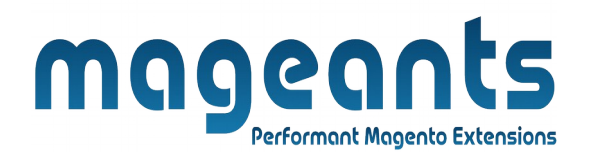

#### <span id="page-3-1"></span>**Installation:**

There are two ways of installing extension in magento2.

1) Using COMMAND LINE.

2) Manually install extension.

<span id="page-3-0"></span>**Option 1:** Magento 2 install extension using COMMAND LINE (Recommended).

Follow below steps to install extension from the command line.

- **Step 1:** Download the extension and unzip it.
- **Step 2:** Upload it to code directory in your magento installation's app directory. If code directory does not exists then create.
- **Step 3:** Disable the cache under System → Cache Management.
- **Step 4:** Enter the following at the command line: php bin/magento setup:upgrade php bin/magento setup:static-content:deploy
- **Step 5:** Once you complete above steps log out and log in back to the admin panel and switch to Stores → Configuration → Mageants → Restrict product by customer group. The module will be displayed in the admin panel.

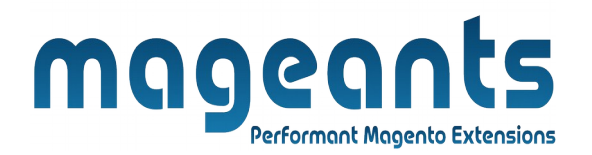

- <span id="page-4-0"></span>**Option 2: Magento 2 install extension manually.**
- **Step 1:** Download the extension and unzip it.
- **Step 2:** Upload it to code directory in your magento installation's app directory. If code directory does not exists then create.
- **Step 3:** Disable the cache under System → Cache Management Edit app/etc/config.php file and add one line code: 'Mageants\_Restrict product by customer group'  $\rightarrow$  1
- **Step 4:** Disable the cache under System → Cache Management
- **Step 5:** Once you complete above steps log out and log in back to the admin panel and switch to Stores → Configuration → Mageants → Restrict product by customer group, the module will be displayed in the admin panel.

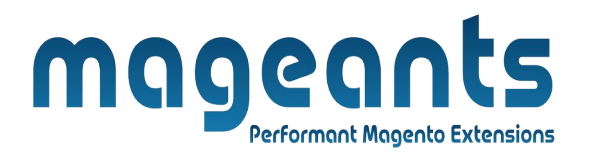

#### <span id="page-5-1"></span>**Backend configuration**

After Installation of Extension login to magento admin panel for set configuration of the extension.

#### <span id="page-5-0"></span>**Extension configuration**

You can find configuration at Stores → Configuration → Mageants → RestrictProductsByCustomerGroup.

as per below screen shot you can set all the settings here.

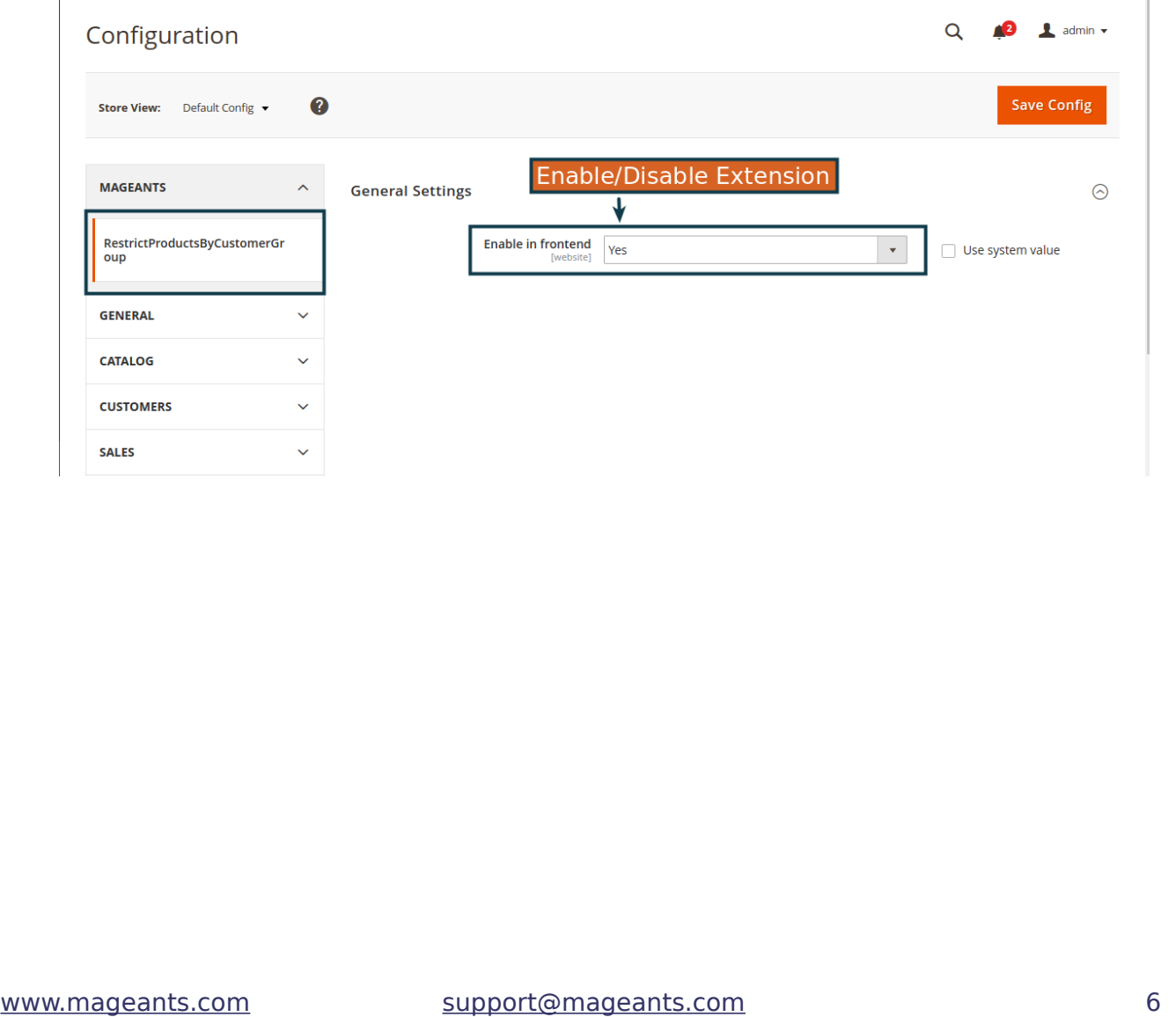

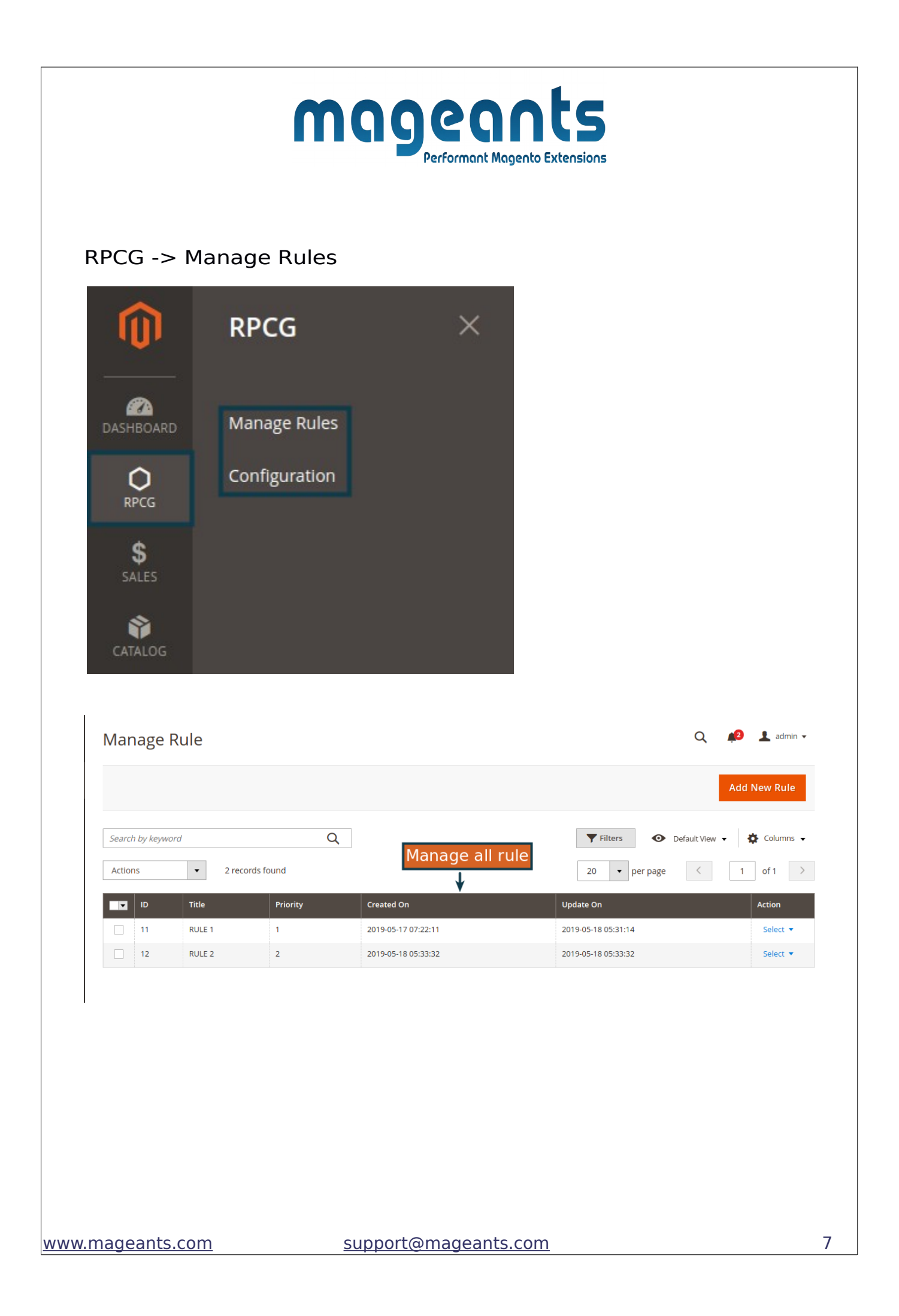

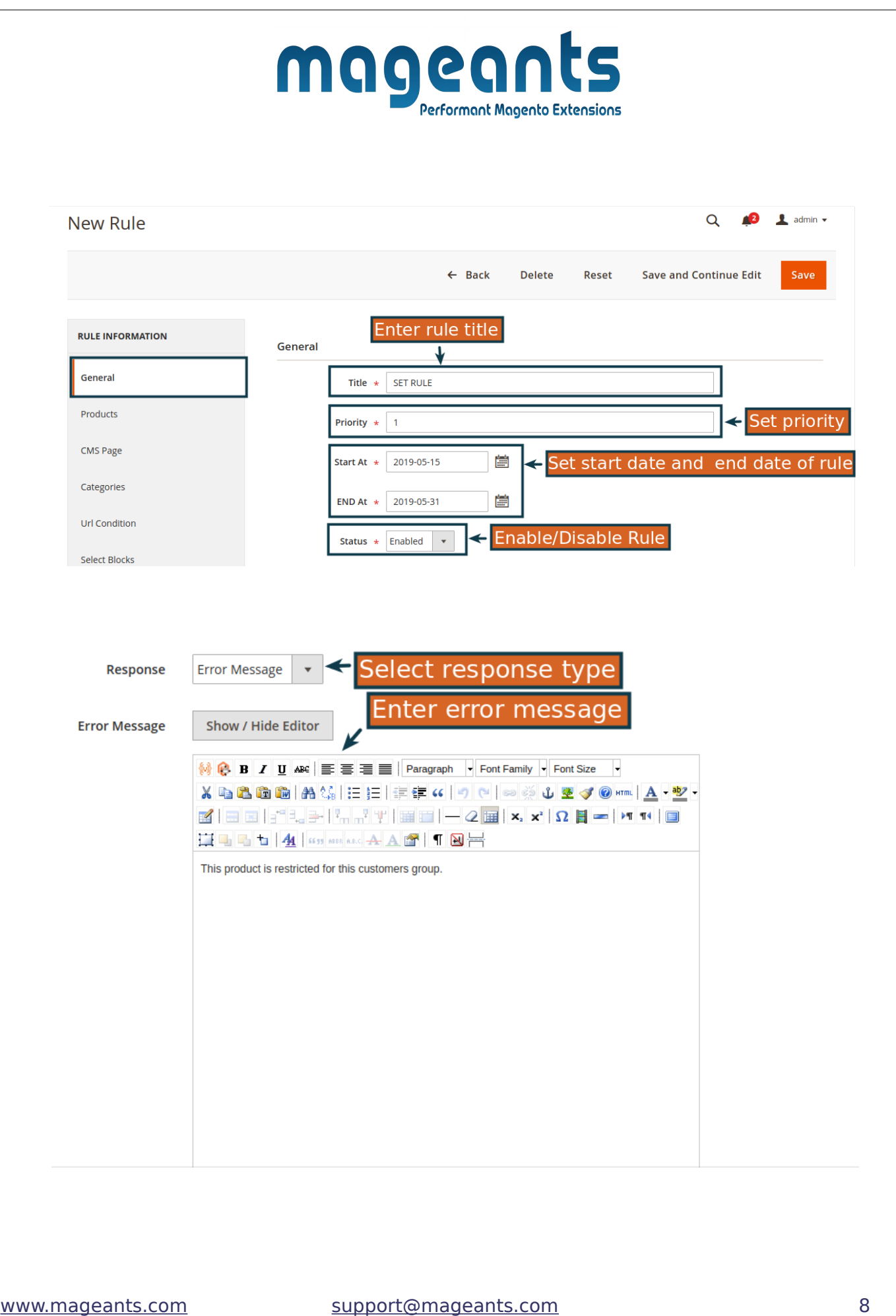

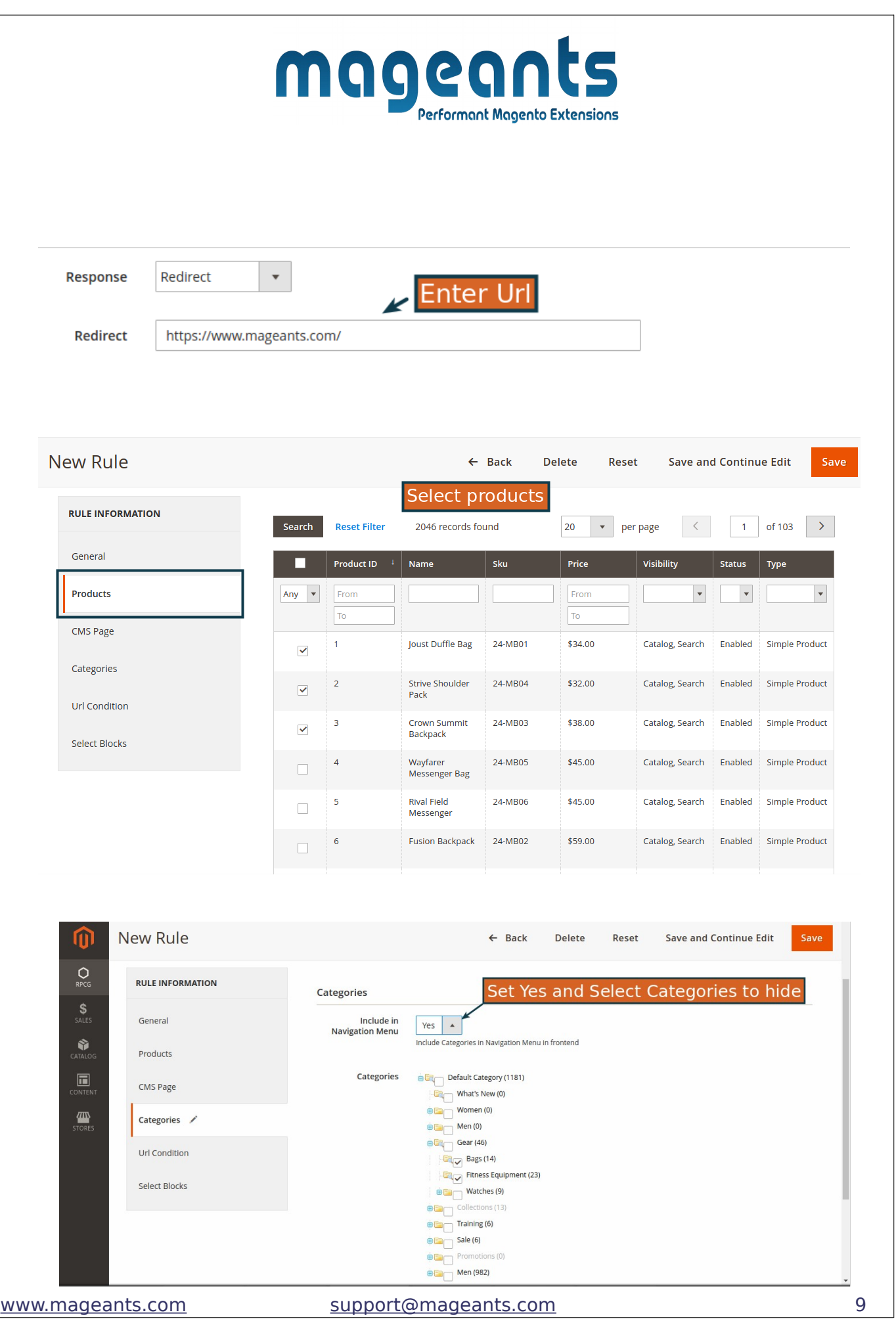

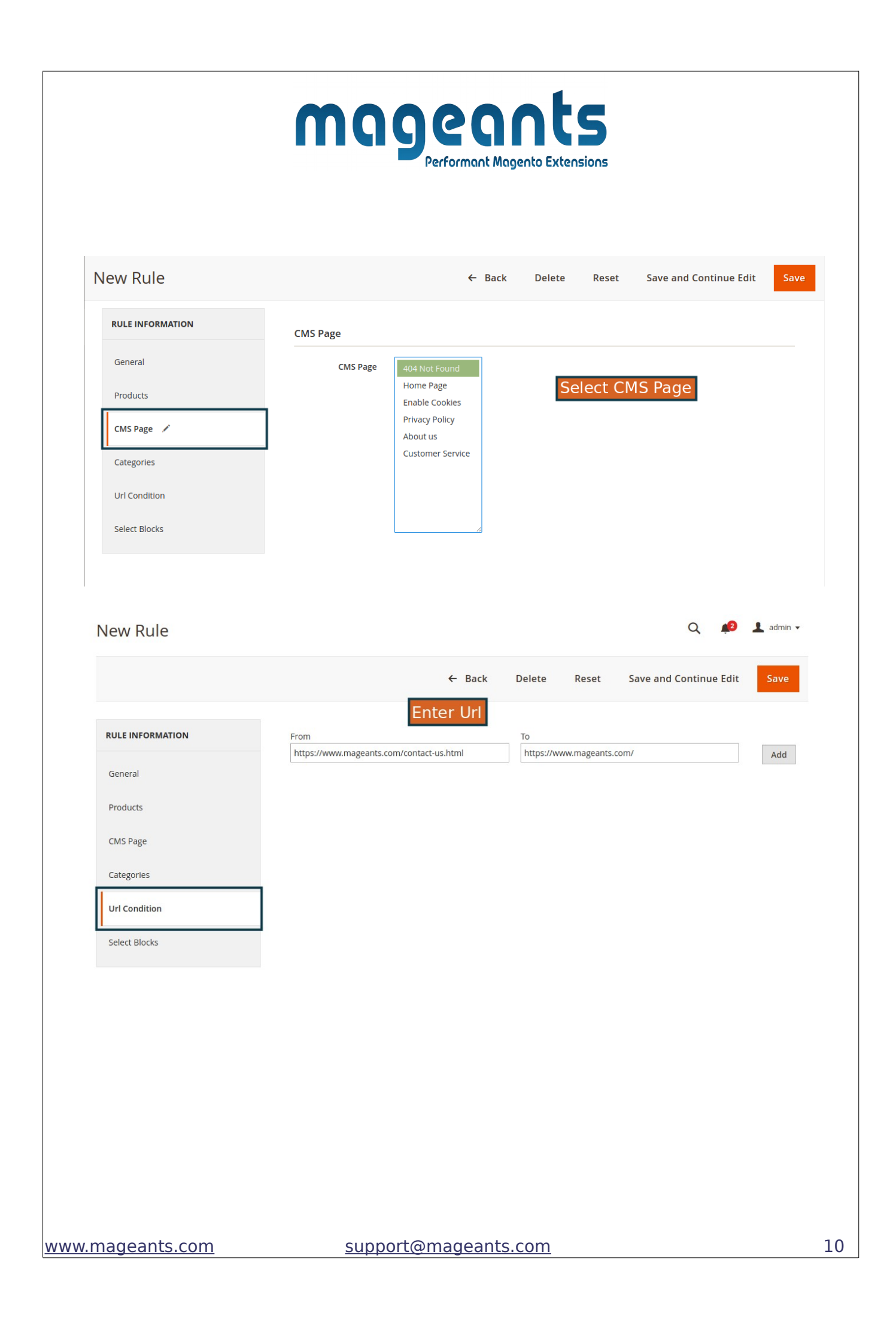

# mageants

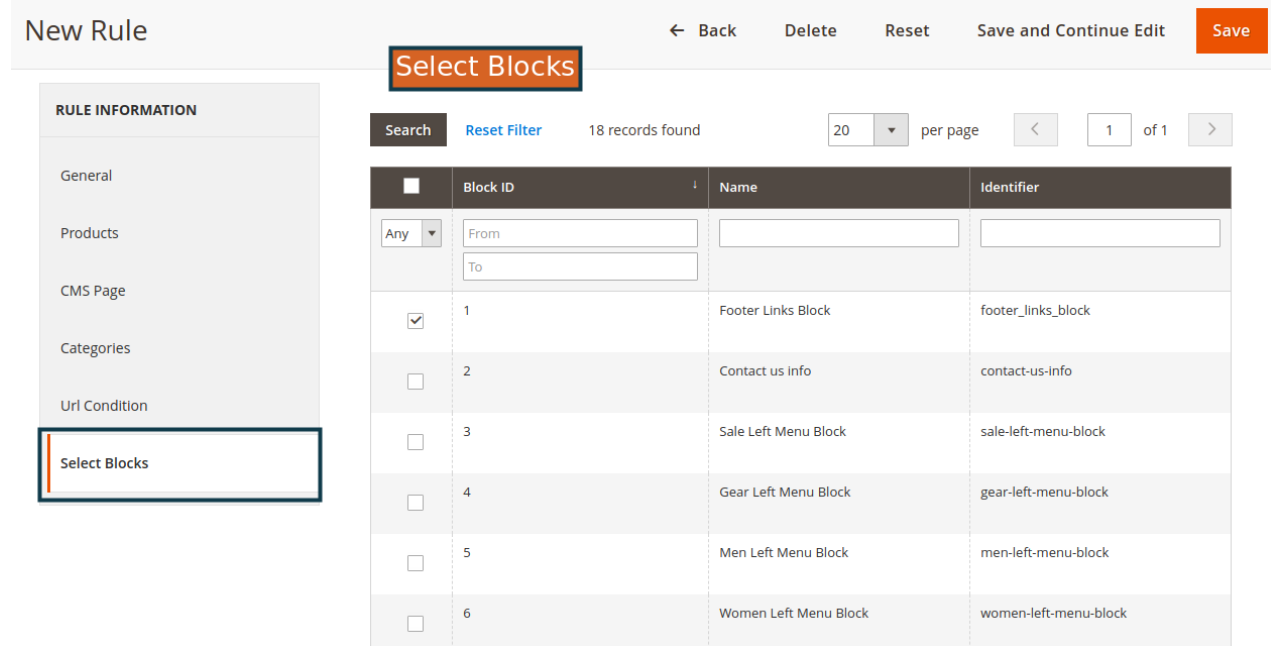

<span id="page-11-0"></span>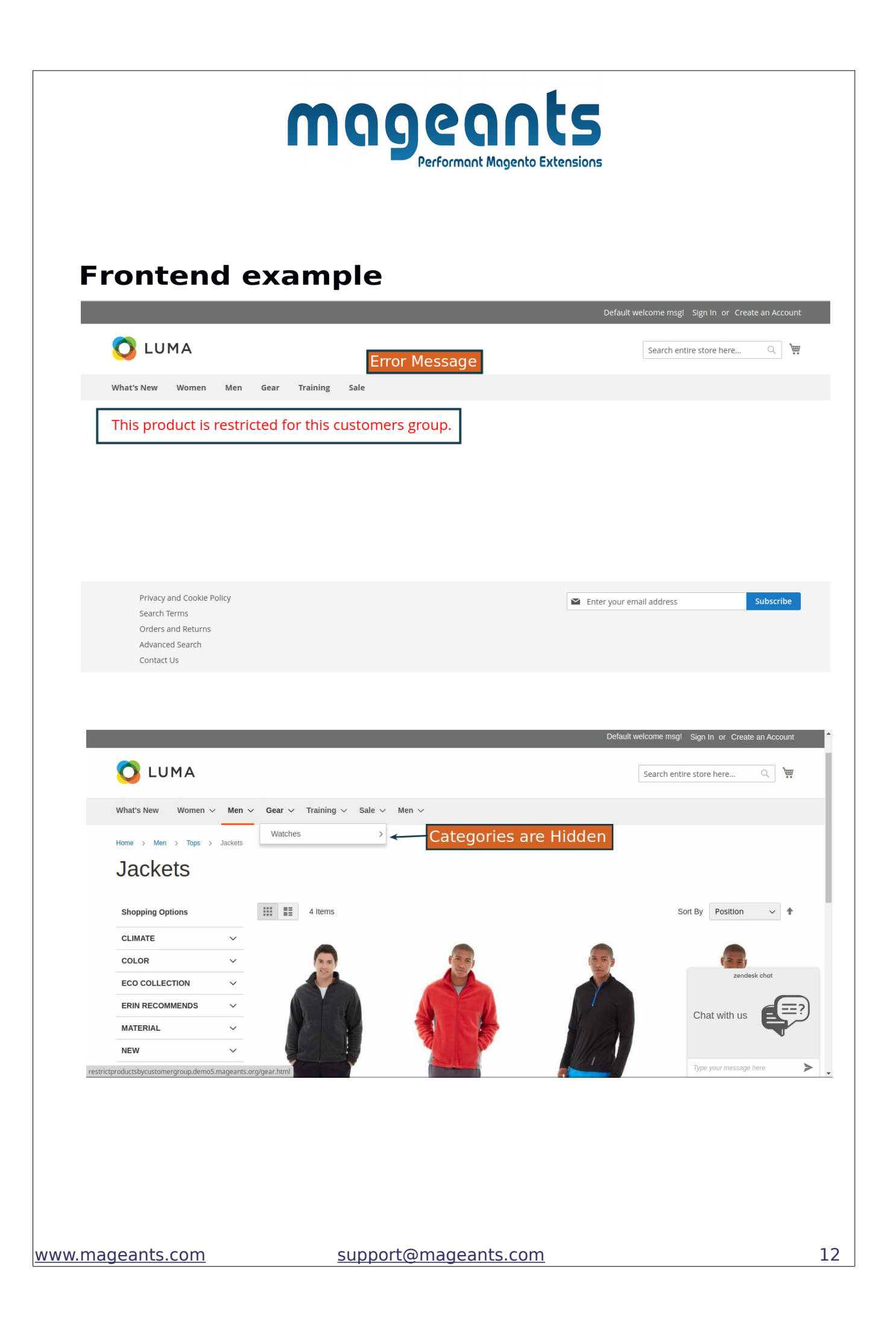

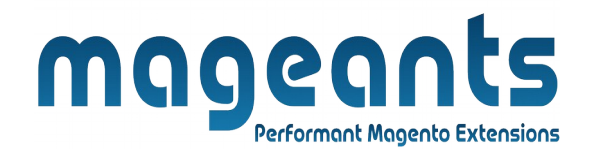

#### **Thank you!**

 if you have any questions or feature suggestions, please contact us at: [https://www.mageants.com/contact-us](https://www.mageants.com/contact-us.html)

Your feedback is absolutely welcome!